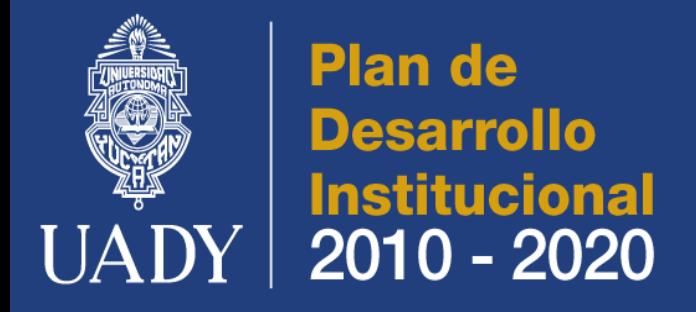

Informe de resultados de la primera Agenda Estratégica

## Acción 14. Desarrollar el Sistema Institucional de Administración del Personal

undy

Educación con pertinencia y trascendencia social

## Universidad Autónoma de Yucatán

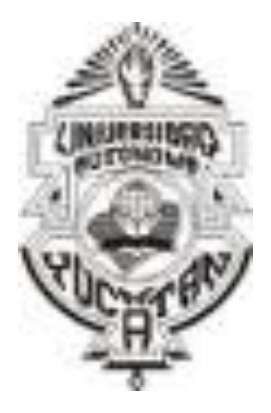

GUÍA DEL USUARIO

Guía del Usuario

# Sistema Institucional de Administración de Personal (SIAP-UADY)

GUÍA DEL USUARIO

## Sistema Institucional de Administración de Personal SIAP-UADY

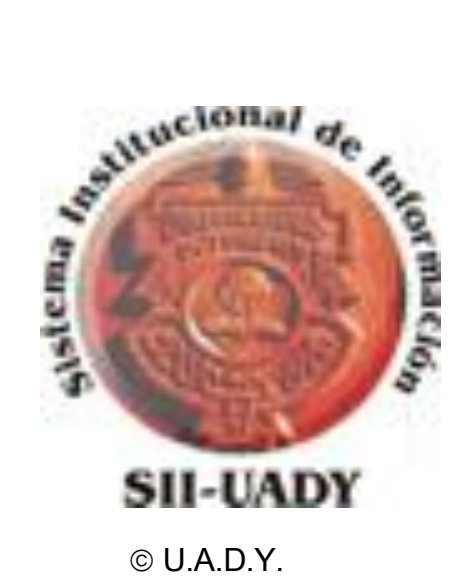

Sistema Institucional de Información Calle 57 x 60 # 491-A Centro Histórico Teléfono 9-30-09-00 •Ext. 1276 Mayo 2010

## CONTENIDO

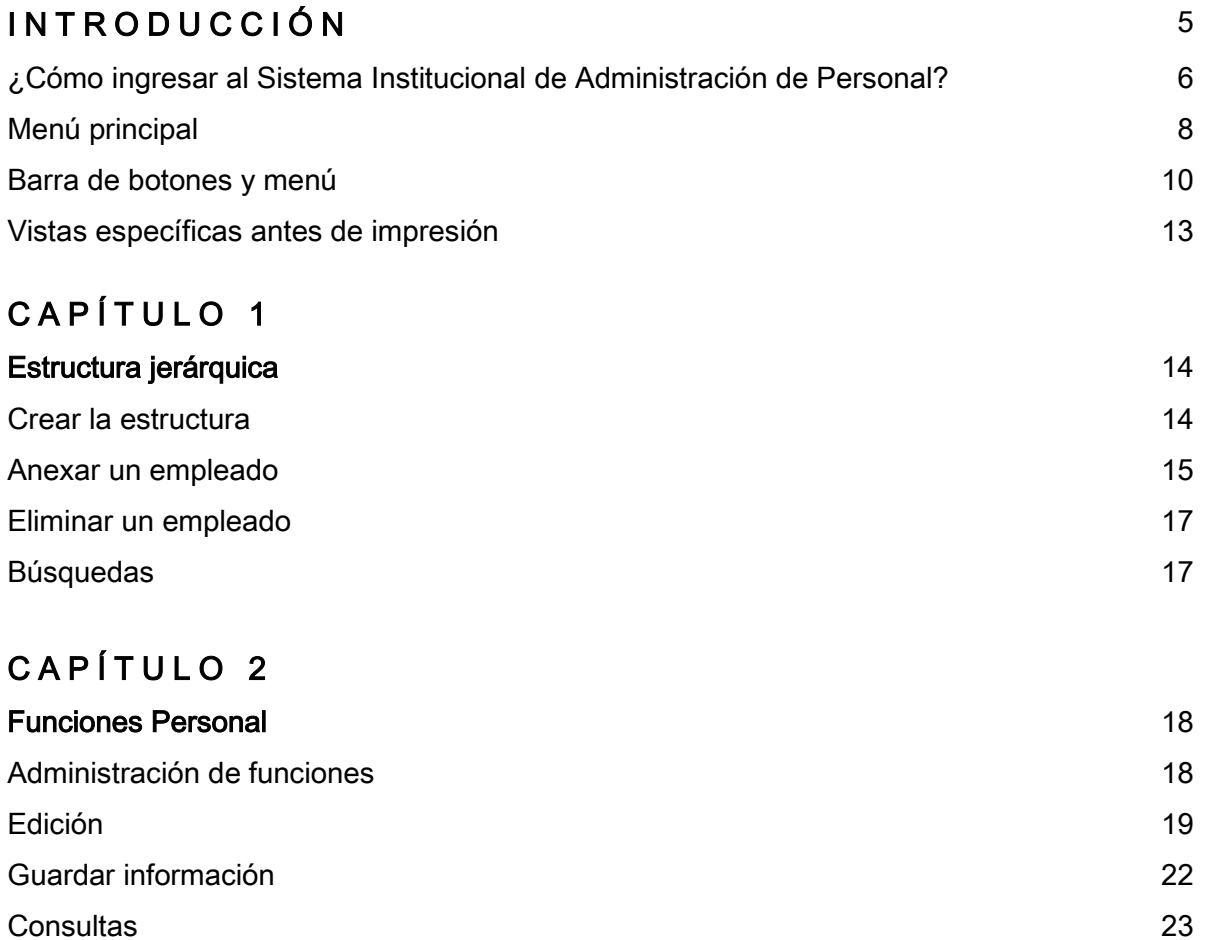

## **INTRODUCCIÓN**

*El Sistema Institucional de Administración de Personal es un sistema informático desarrollado dentro del marco de mejoramiento y optimización de los procedimientos administrativos que se realizan en la Universidad Autónoma de Yucatán, y tiene como objetivo primordial automatizar los procesos que se llevan a cabo en la Dirección General de Administración y Desarrollo de Personal, así como generar información que proporcione mayores elementos de juicio para la toma de decisiones.* 

*En esta primera fase, este Sistema pretende controlar de manera óptima y eficiente toda la información relacionada con las responsabilidades, funciones y actividades del personal administrativo y manual, permitiendo realizar la evaluación de su desempeño laboral de manera confiable y oportuna.*

## ¿CÓMO INGRESAR AL SISTEMA INSTITUCIONAL DE ADMINISTRACIÓN DE PERSONAL?

Para tener acceso al Sistema Institucional de Administración de Personal se deberán seguir los pasos que a continuación se señalan:

1. El usuario deberá encender su PC.

2. Al encender su PC, podrá ver en el escritorio (en pantalla) el ícono SII-UADY, al cual deberá dar doble clic a fin de acceder al

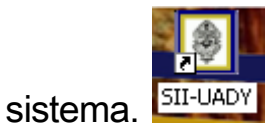

3.- Al ingresar al SII-UADY, aparecerá en su pantalla el recuadro de identificación de usuario.

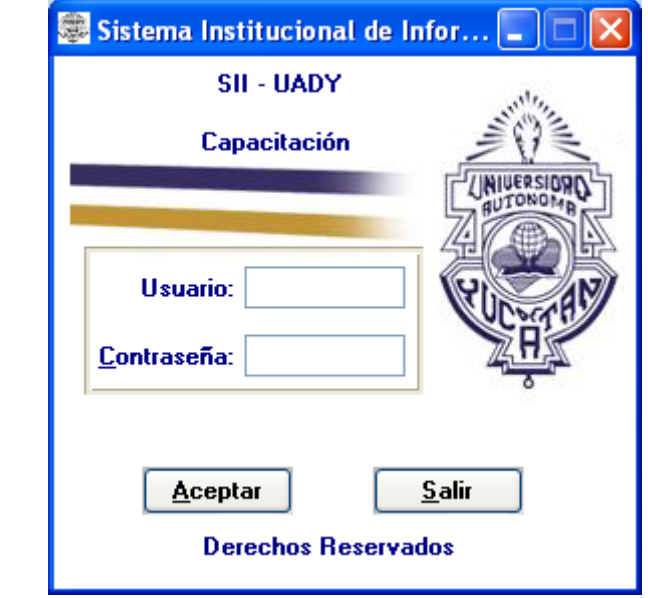

- A) Escriba su clave de usuario en la casilla superior (Usuario); al hacerlo deberá aparecer su nombre en la parte indicada con 'Nombre'.
- B) Escriba su contraseña en la siguiente casilla (Contraseña) y presione 'Enter' o haga clic en el botón 'Continuar' para acceder al menú principal.

Nota: Si no desea accesar al SII-UADY haga clic en el botón 'Salir'.

## MENÚ PRINCIPAL

Una vez que ha ingresado su clave de usuario y su contraseña, el sistema lo llevará a la pantalla principal del SII-UADY; en la opción de menú de Recursos Humanos encontrará la opción Administración de Personal:

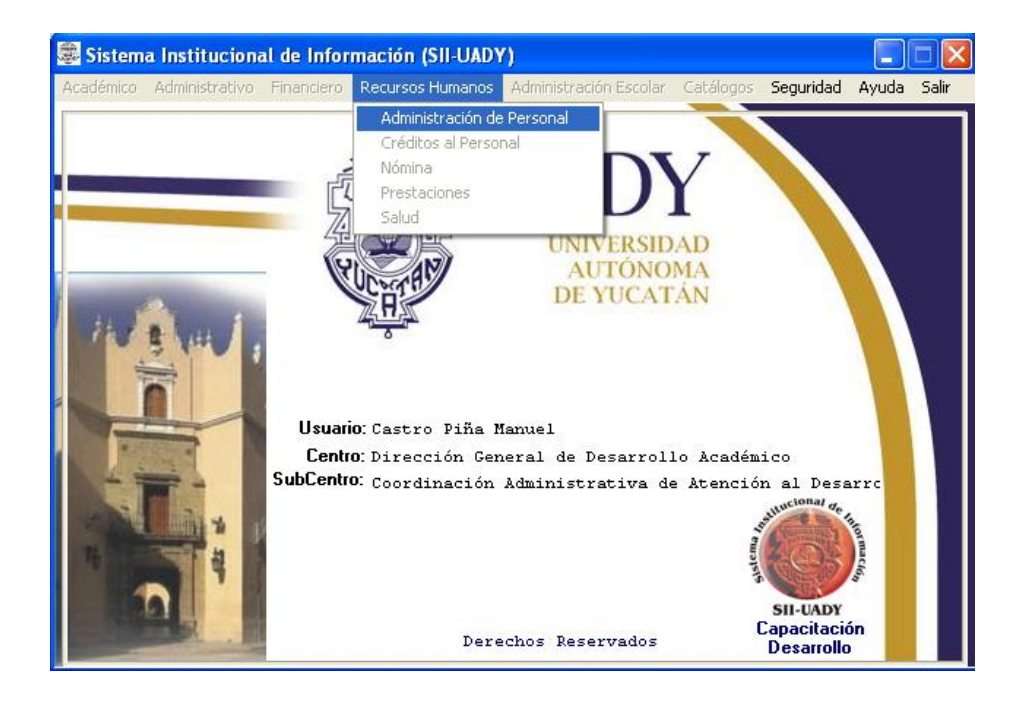

Una vez seleccionado Administración de Personal nos llevará al menú principal del Subsistema, mismo que se muestra a continuación:

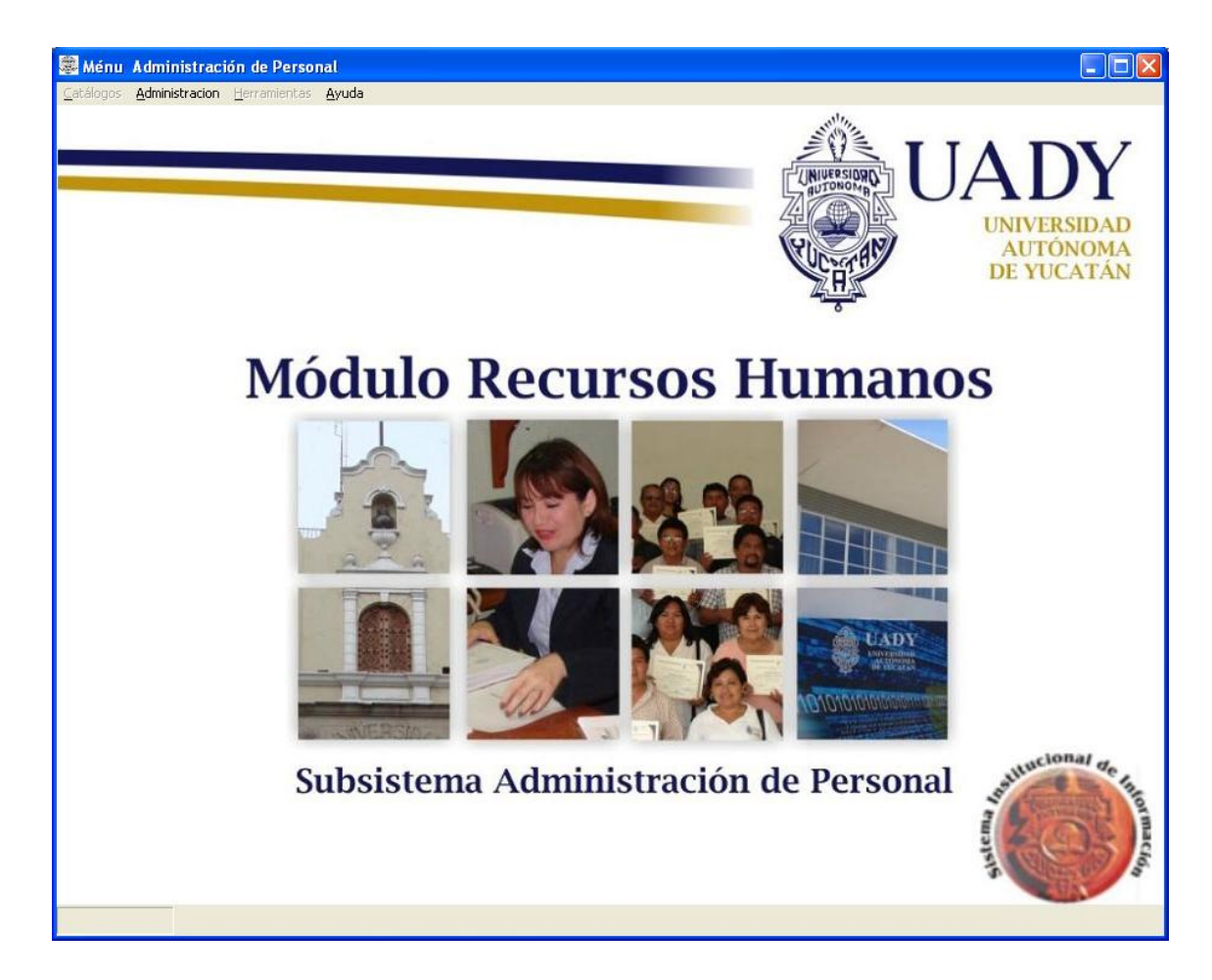

### BARRA DE BOTONES Y MENÚ

A fin de familiarizarlo con el uso del programa, aquí se presentan los botones y el menú de las pantallas del sistema.

Los botones y el menú se encuentran ubicados en la parte superior de la ventana principal de cada opción de trabajo y contienen los siguientes elementos:

#### BARRA DE BOTONES

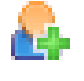

 Con este botón usted puede agregar empleados a la estructura jerárquica.

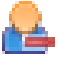

 Haciendo clic en este botón usted eliminará un empleado de la estructura jerárquica.

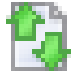

 Utilice este botón si desea actualizar la estructura jerárquica.

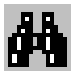

 Con este botón usted puede realizar una búsqueda de algún elemento en la lista.

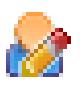

 Con este botón usted puede editar las funciones de un empleado.

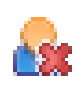

 Haciendo clic en este botón usted descarta la edición de las funciones de un empleado.

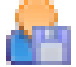

 Guarda los cambios realizados a las funciones del empleado.

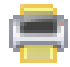

• Imprime las funciones del empleado.

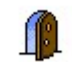

Sale de la aplicación.

#### MENÚ

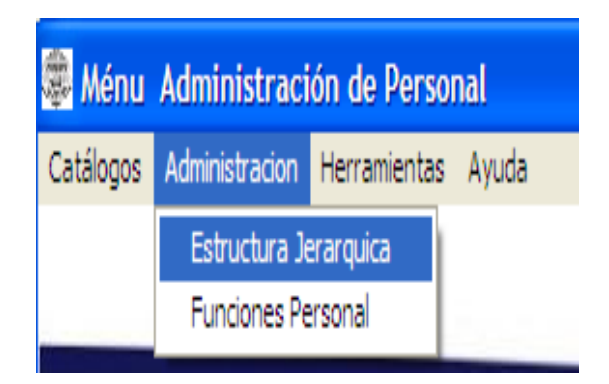

Al elegir del menú la opción Administración, se desplegará un listado con las opciones: Estructura Jerárquica y Funciones Personal. Estas dos opciones permiten definir las funciones del personal.

s. Nota: Algunos botones e instrucciones del menú se encuentran inactivos, por no ser necesarios en la opción con la que se está trabajando.

 Nota: Si no desea accesar al Sistema de Información haga clic en el botón 'Salir'.

## VISTAS ESPECÍFICAS ANTES DE IMPRESIÓN

Si desea realizar una vista específica del documento en pantalla, presione el botón "Imprimir", y se abrirá una vista previa específica de esa sección; por ejemplo:

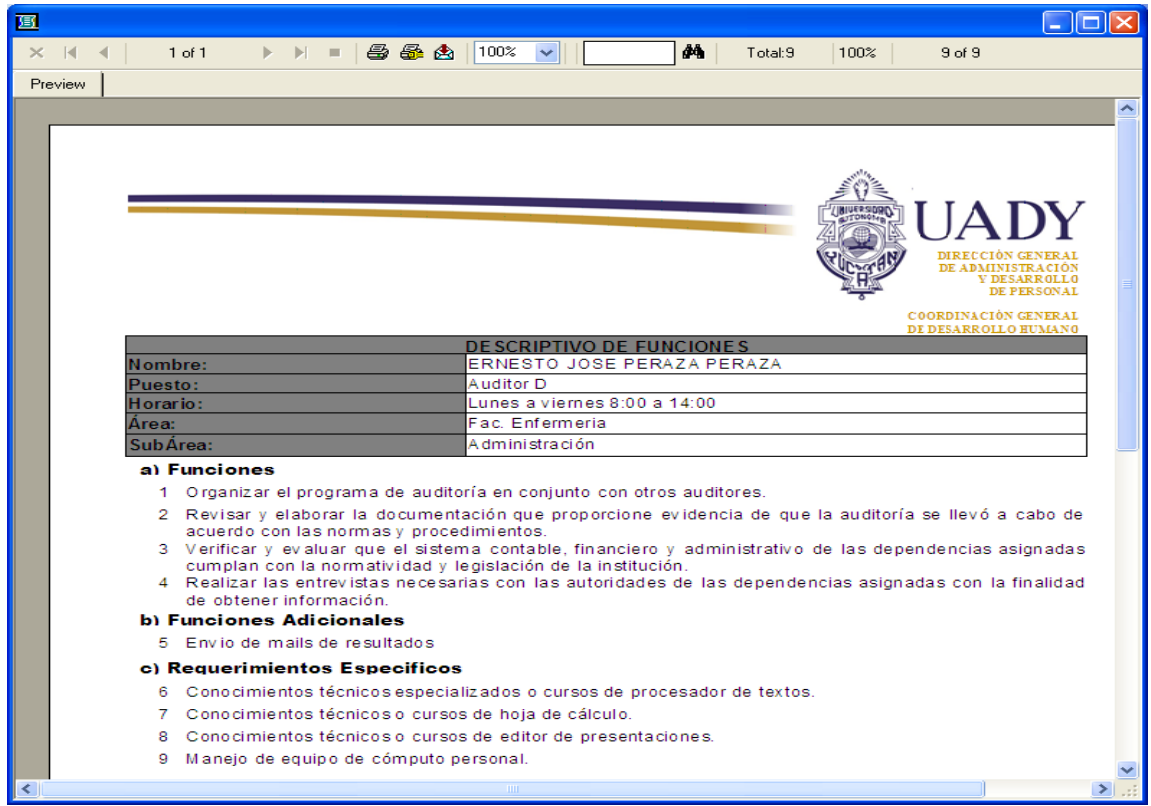

Una vez revisado el documento, puede cerrar la vista específica utilizando el botón  $\frac{\times}{\times}$  que se activará en la barra de botones en la esquina superior derecha; o bien mandar a impresión presionando el ícono respectivo.

![](_page_14_Picture_0.jpeg)

## ESTRUCTURA JERÁRQUICA: ALTAS.

Al ingresar a la aplicación de Estructura Jerárquica, seleccione la Dirección, Facultad o Empleado a la que desea anexar un empleado, lo cual habilitará los íconos para estas acciones, mismos que se describieron anteriormente, como se muestra a continuación:

![](_page_14_Picture_44.jpeg)

#### **A** ANEXAR UN EMPLEADO.

Esta opción le servirá para poder dar de alta a empleados en la estructura jerárquica, la cual anexará al empleado al elemento seleccionado. Al presionar clic al ícono desplegará la siguiente ventana:

![](_page_15_Picture_50.jpeg)

El botón **Musicar** le permitirá localizar a un empleado en el catálogo de empleados de la UADY; al darle clic presentará la siguiente ayuda:

![](_page_15_Picture_51.jpeg)

El cuadro de selección  $\Box$  Evaluado permite indicar si el empleado va a ser evaluado o no:

![](_page_16_Picture_44.jpeg)

Una vez seleccionado el empleado en la parte interior de la ventana, se desplegarán los puestos que tiene o ha tenido asignado el empleado; seleccione el puesto que está vigente y posteriormente le dará clic al botón Aceptar y el empleado será anexado.

![](_page_16_Picture_45.jpeg)

#### **ELIMINAR UN EMPLEADO.**

Esta opción servirá para poder eliminar de la estructura jerárquica al empleado seleccionado. Al presionar clic al ícono se desplegará la siguiente ventana, la cual permitirá confirmar la eliminación del elemento en la estructura jerárquica (árbol):

![](_page_17_Picture_2.jpeg)

#### BÚSQUEDAS.

Se especificará en el área de captura de texto el criterio de búsqueda que desea realizar y posteriormente le dará clic al botón buscar. La búsqueda será secuencial en el árbol jerárquico.

![](_page_17_Picture_5.jpeg)

![](_page_18_Picture_0.jpeg)

## FUNCIONES PERSONAL:: EDICIÓN.

#### ADMINISTRACIÓN DE FUNCIONES

En esta sección se podrán especificar las actividades que realiza un empleado con base en el puesto asignado, de acuerdo con el Catálogo de Puestos vigente; igualmente, se podrán adicionar al descriptivo del empleado actividades no descritas en dicho Catálogo, y especificar quiénes son sus colaboradores, compañeros y usuarios.

![](_page_18_Picture_62.jpeg)

#### EDICIÓN

El botón de edición de funciones **toma** permitirá editar los datos del empleado seleccionado; con esta acción los campos de edición de la derecha quedarán activos.

El botón de búsqueda de puestos **permitirá desplegar la ayuda** Catálogo de Puestos

![](_page_19_Picture_66.jpeg)

En esta ayuda se pueden especificar los criterios de búsqueda más acordes con el puesto que se está localizando; una vez localizado el puesto, se selecciona y se hace clic en Aceptar.

En este campo se especifica el horario del trabajador:

Diás y Horas Laborables Lunes a viernes 8:00 a 14:00

Para definir los colaboradores, compañeros y usuarios:

![](_page_20_Picture_53.jpeg)

El botón **b** permite anexar un empleado mediante el dialogo de búsqueda de empleado, descrito anteriormente.

El botón **permite eliminar al empleado seleccionado**.

En estos campos de edición se especifica el área y sub área a la que pertenece el trabajador.

![](_page_20_Picture_54.jpeg)

Para especificar las actividades que realiza el empleado con base en su puesto asignado, se emplea el siguiente campo:

![](_page_21_Picture_1.jpeg)

En dicho campo se seleccionan las actividades que realiza el empleado, dándole clic para marcar o desmarcar esas actividades.

En el caso de que sea una actividad adicional a las predeterminadas en el Catálogo, se podrá especificar dándole clic al botón **D** desplegándose el siguiente diálogo.

![](_page_21_Picture_4.jpeg)

Se escribe la actividad adicional, se hace clic en el botón **El** y posteriormente en el botón  $\left[\begin{array}{c} \n\text{or} \\
\end{array}\right]$ 

#### GUARDAR INFORMACIÓN

Una vez editados todos los datos, se hace clic en el botón **para** para almacenar los datos, o clic al botón **para descartar los cambios** realizados.

Para imprimir las actividades de un empleados se usará el botón **Lan**, que abrirá una ventana de pre visualización del reporte, ya sea sólo para visualizar o para mandarlo a impresión.

El botón **partid permite actualizar la estructura jerárquica que se** despliega de lado derecho de la ventana.

#### **CONSULTAS**

En la pestaña de Consultas de la ventana de Administración de Funciones, se despliega la siguiente área.

![](_page_23_Picture_69.jpeg)

De lado izquierdo se selecciona la Dirección o Facultad a la que se tenga acceso, dándole clic a la casilla que está a un costado del nombre del centro de trabajo; posteriormente se presiona el botón **Consultar Consultant** y el sistema realizará una consulta de los empleados que están asignados a dicho centro de trabajo, mismo que se desplegará del lado derecho. Al darle doble clic al nombre del empleado le enviará a la ventana de edición de funciones.